## Annex A – Fernsteuerung mittels Netzbetreiberschaltkontakt

### ANFORDERUNGEN:

- Ratio **Wallbox Solar** (Art. 3886x/7x) oder Ratio **Wallbox Smart** (Art. 3884x/5x) mit Sensor-Kit (Art. 3880x)
- Zugriff auf die **Ratio EV Charging App** (iOS- oder Android
- Die Wallbox muss **mit dem Internet verbunden** sein
- Die **Firmware** Version des Wallboxes muss 3.2.x oder höher sein
- Die **mobile App** (für Installateur und Benutzer) muss **Version 3.2.x** oder höher sein
- **DSO-Installateur Konto**: Ein DSO-Installateur Konto kann durch Kontaktaufnahme mit Ratio Electric beantragt werden. Bitte senden Sie eine Anfrage an info@ratio.nl und geben Sie Ihren Firmennamen und die E-Mail-Adresse Ihres Installateur Kontos für die Ratio EV Charging-App an.

# ELEKTROINSTALLATION:

Die Verbindung zwischen dem Schaltkontakt "**S1**" am "**VNB Kontakt**" (Netzbetreiber) und der Ratio Sensorbox kann über ein Netzwerkkabel mit RJ45-Stecker erfolgen. Die an Pin 1 und Pin 2 des RJ45- Steckers angeschlossenen Drähte (siehe Bild 1 – Pinbelegung des RJ45-Steckers) sollten an "**S1**" am "**Steuergerät VNB**" angeschlossen werden (siehe Abbildung 3 – Anschluss an VNB). Der RJ45-Stecker kann dann an den RJ45-Port [**7**] der Sensorbox angeschlossen werden (Bild 2 – Sensorbox Anschlüsse).

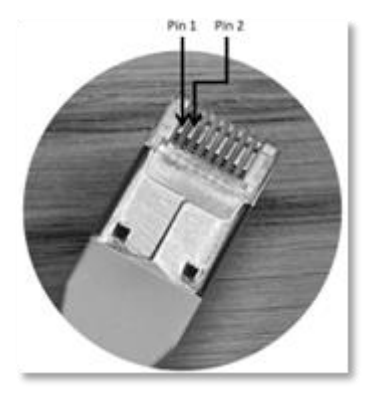

Bild 1 – Pinbelegung des RJ45-Steckers

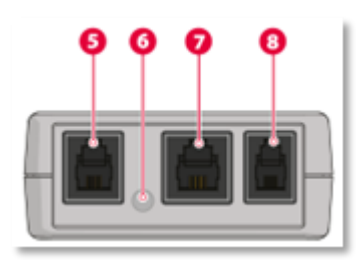

*Bild 2 - Sensorbox Anschlüsse*

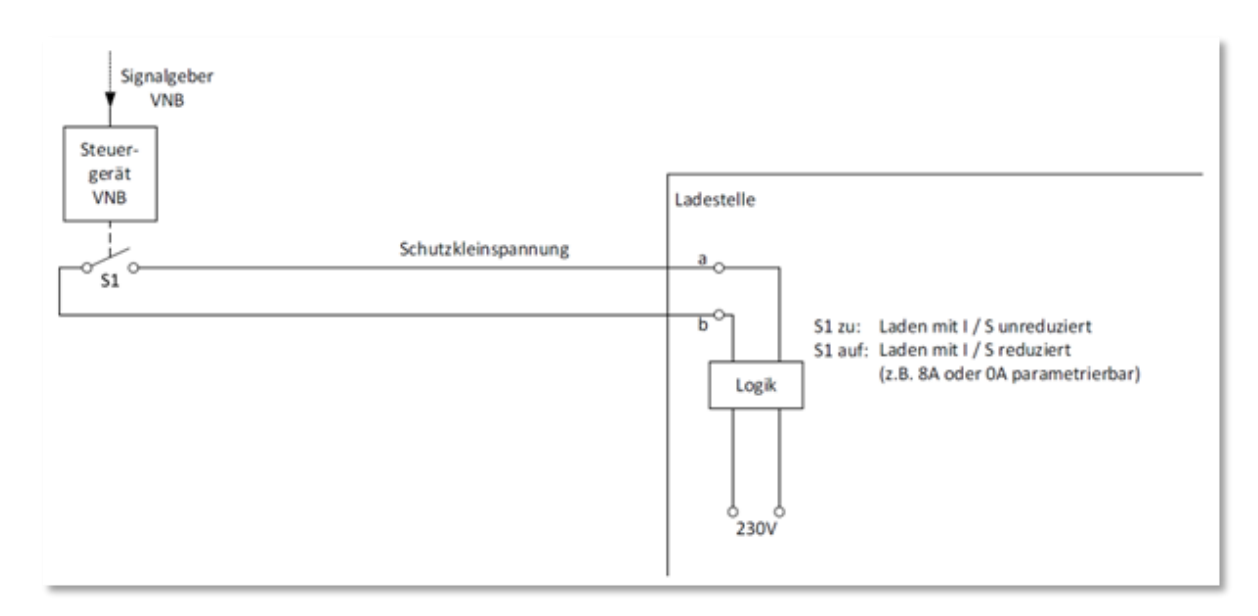

*Bild 3 – Verbindung zur VNB*

#### AUFBAU:

- Melden Sie sich mit Ihrem **Konto mit DSO-Installer-Berechtigungen** bei der Ratio EV Charging-App an.
- Verbinden Sie die App mit dem Ratio Smart / Solar Wallbox, indem Sie sie zu "Meine Ladegeräte" hinzufügen.
- **Konfigurieren Sie die Wallbox** Einstellungen und die erweiterten Einstellungen (falls noch nicht gemacht), um das Ladegerät für den normalen Betrieb einzurichten (Siehe Bedienungsanleitung).
- Gehen Sie zum Menü "Erweiterte Einstellungen" und wählen Sie "Netzbetreiber Schaltkontakt Einstellungen" (Bild 4 – Menü "Erweiterte Einstellungen").
- Konfigurieren Sie das erforderliche Verhalten der DSO-Leistungsreduzierung im Tab "**Netzbetreiber Schaltkontakt Einstellungen**" (Bild 5 – Menü "Netzbetreiber Schaltkontakt Einstellungen"):
	- Verwenden Sie den **Schalter "Leistungsreduzierung",** um zwischen EIN/AUS für die Leistungsreduzierung umzuschalten. Stellen Sie die Einstellung auf EIN, wenn das Ladegerät auf das Leistungsreduzierungssignal reagieren soll.
	- Wählen Sie eine "Reduzierte Leistungsstufe". Gültige Werte sind 0A oder >6A (Minimale Ladestrom für Elektrofahrzeuge ist laut Norm 6A).
	- **•** Wählen Sie einen "Rampen"-Wert.

Die einzustellen Werte sind eventuell **vorgeschrieben**, informieren Sie sich bei Ihrem Netzbetreiber.

| 11:42                                 |                          | ㅎ ( |  |
|---------------------------------------|--------------------------|-----|--|
| <b>く</b> Back                         | <b>Advanced settings</b> |     |  |
| <b>Execute factory reset</b>          |                          |     |  |
| Home connection<br>maximum current    | 25A                      | ⋋   |  |
| Charger connection<br>maximum current | 16A                      |     |  |
| <b>Power Sharing</b><br>configuration | <b>Disabled</b>          | ⋋   |  |
| <b>DSO control settings</b>           |                          |     |  |
| <b>Measured values</b>                |                          |     |  |
| Number of phases<br>PV-system         | Three phases             |     |  |
| Sensorbox                             |                          |     |  |
|                                       |                          |     |  |
|                                       |                          |     |  |
|                                       |                          |     |  |

*Figure 4 - Advanced settings menu*

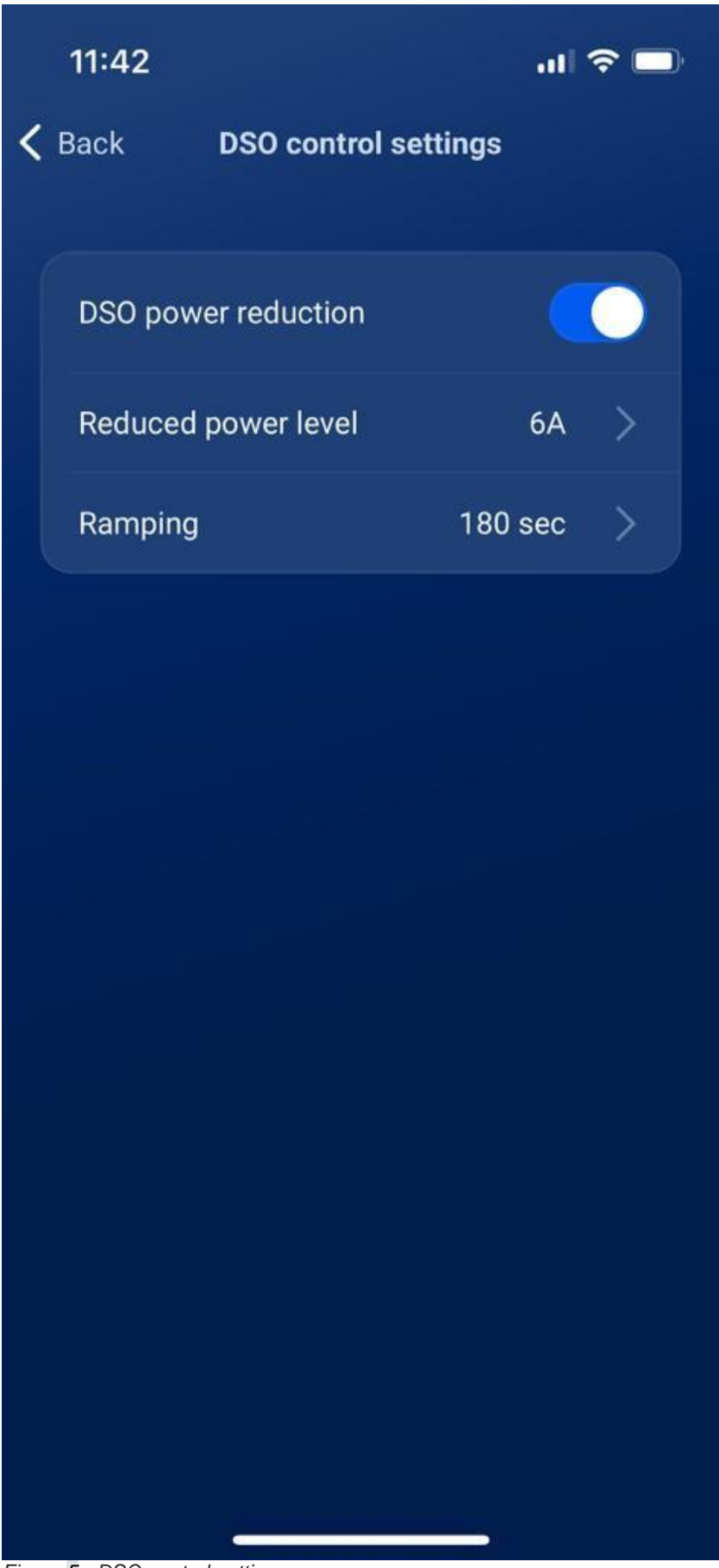

*Figure 5 - DSO control settings menu*

## TESTEN:

Um die Einwandfreie Funktion der Leistungsreduzierungsfunktion zu testen, starten Sie einen Ladevorgang und schließen Sie den Kontakt "S1". Auf dem Bildschirm "Ladeübersicht" (siehe Abbildung 6 - Bildschirm "Ladeübersicht") in der App wird die Meldung "Leistung durch DSO **reduziert**" angezeigt, um anzuzeigen, dass die Leistungsreduzierung aktiv ist. Die tatsächliche Ladeleistung wird in der voreingestellte Rampenzeit auf das "Reduzierte Leistungsniveau" heruntergefahren. Nach dem Loslassen von "S1" verschwindet die Meldung und die Ladeleistung wird in der angegebenen Rampenzeit auf das nicht reduzierte Niveau erhöht.

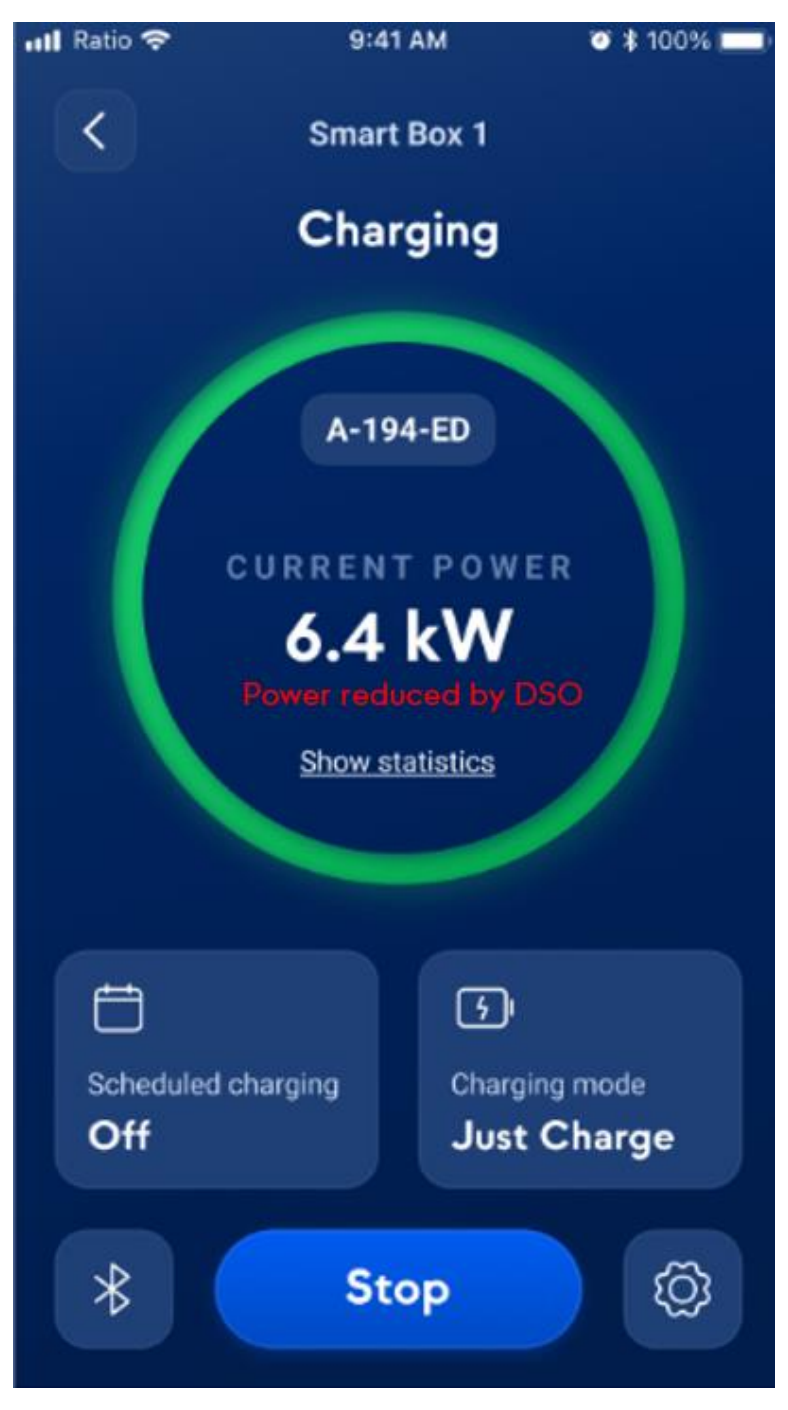

*Figure 6 - Charger Overview screen*

# DOKUMENTATION:

Der Installateur muss die bei der Einrichtung verwendeten Parameter gemäss §8.7 der Anforderungen für die Ansteuerbarkeit von Ladestellen der Elektromobilität mittels eines Netzbetreiberschaltkontaktes (gültig ab 01.01.2022) dokumentieren.

**Hinweis**: Das Installationsprogramm wird eine Stunde nach dem Herstellen der Verbindung vom Ladegerät des Kunden getrennt.